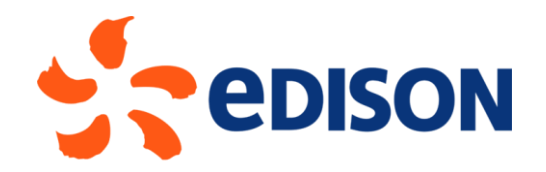

# **EDISON GROUP SUPPLIER PORTAL: SUPPLIER QUALIFICATION MANUAL**

**SUPPLIER**

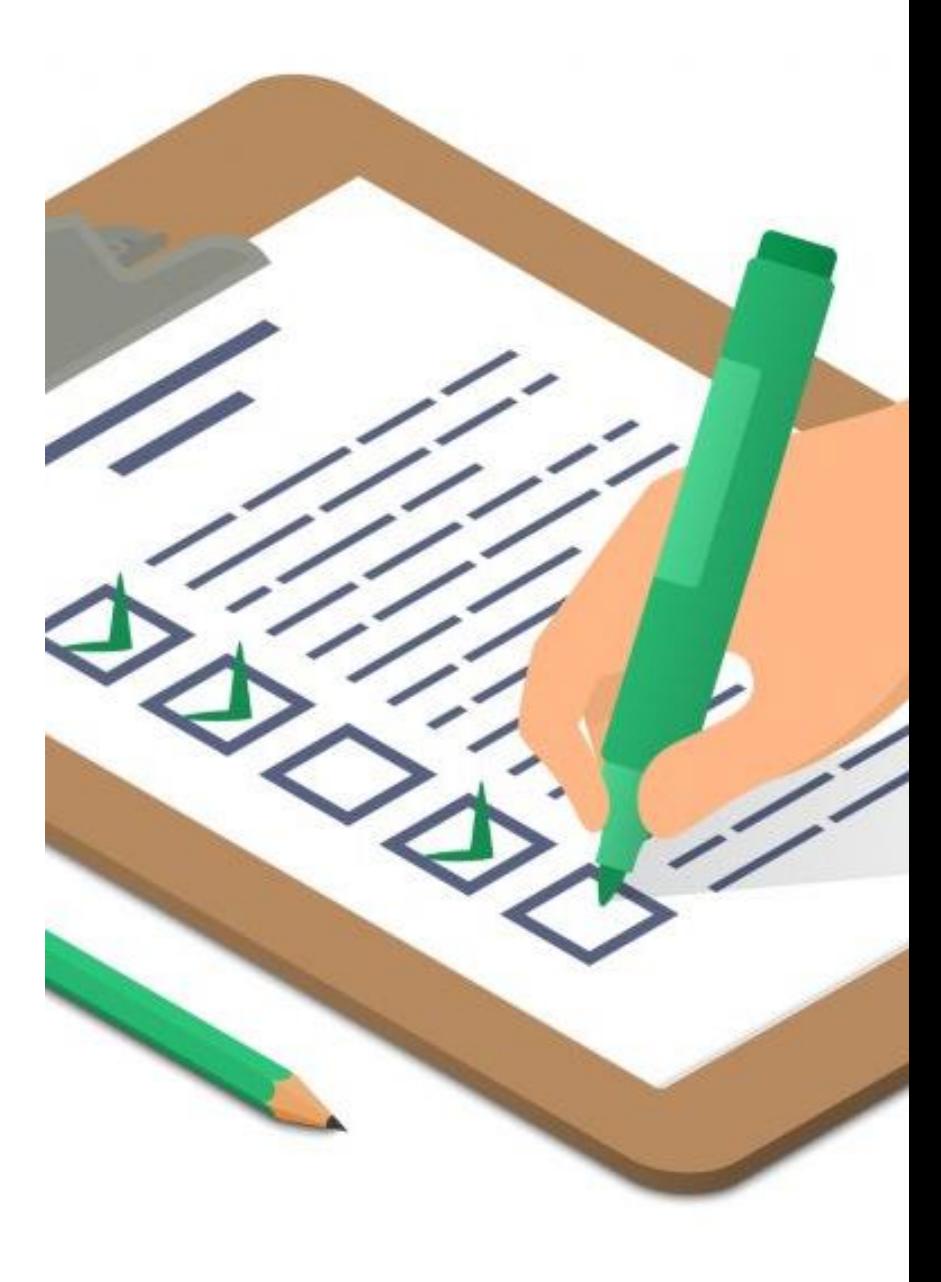

10/02/2023

After registering on Ariba Network, the supplier may receive an email from Edison inviting him to fill out the qualification questionnaires for a specific Commodity Category. The questionnaires he will have to fill out are: the **General Questionnaire** and the **Category Questionnaire**, one for each category for which he is invited to apply for qualification.

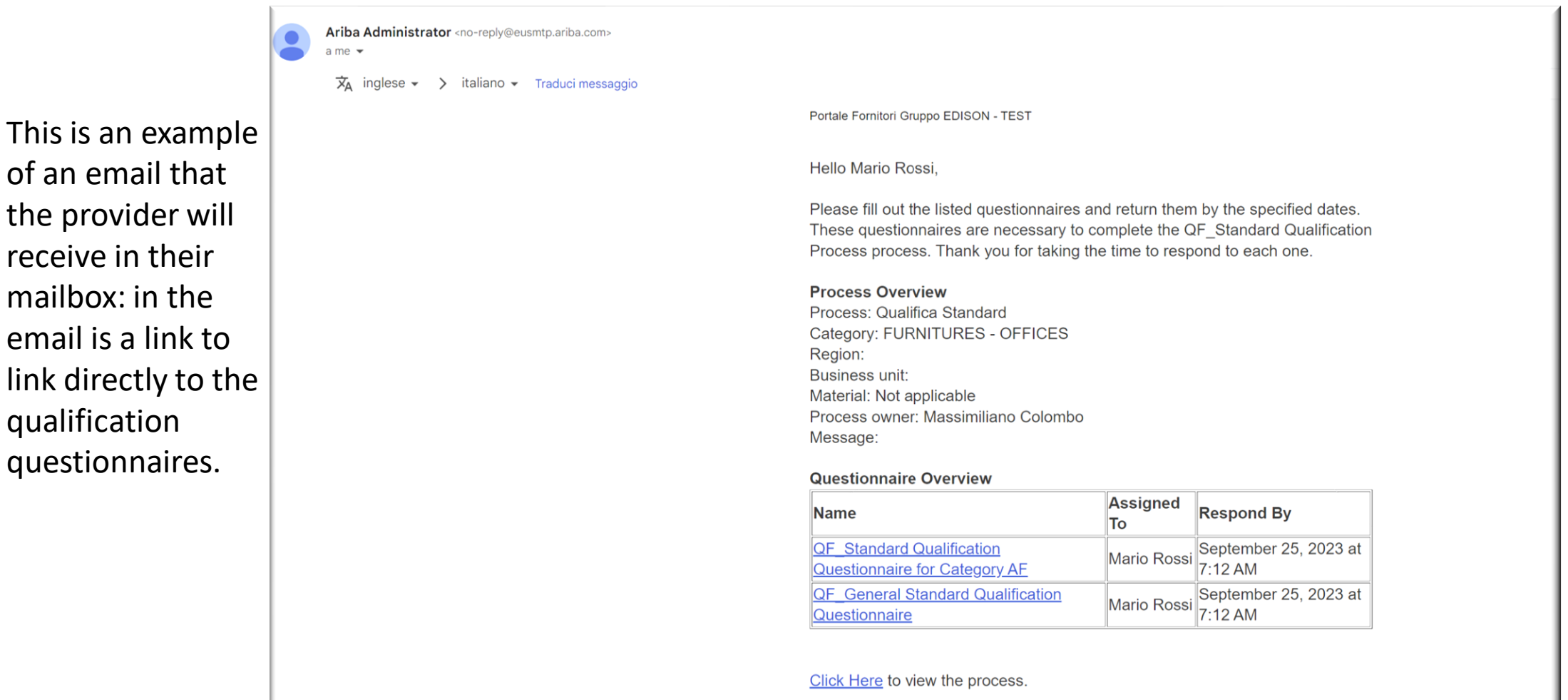

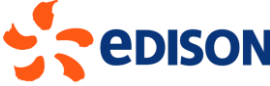

Alternatively, the provider can log in with their account on the Ariba portal and will find themselves on the home page; at the bottom of the page is the "**Supplier Lifecycle Processes**" section.

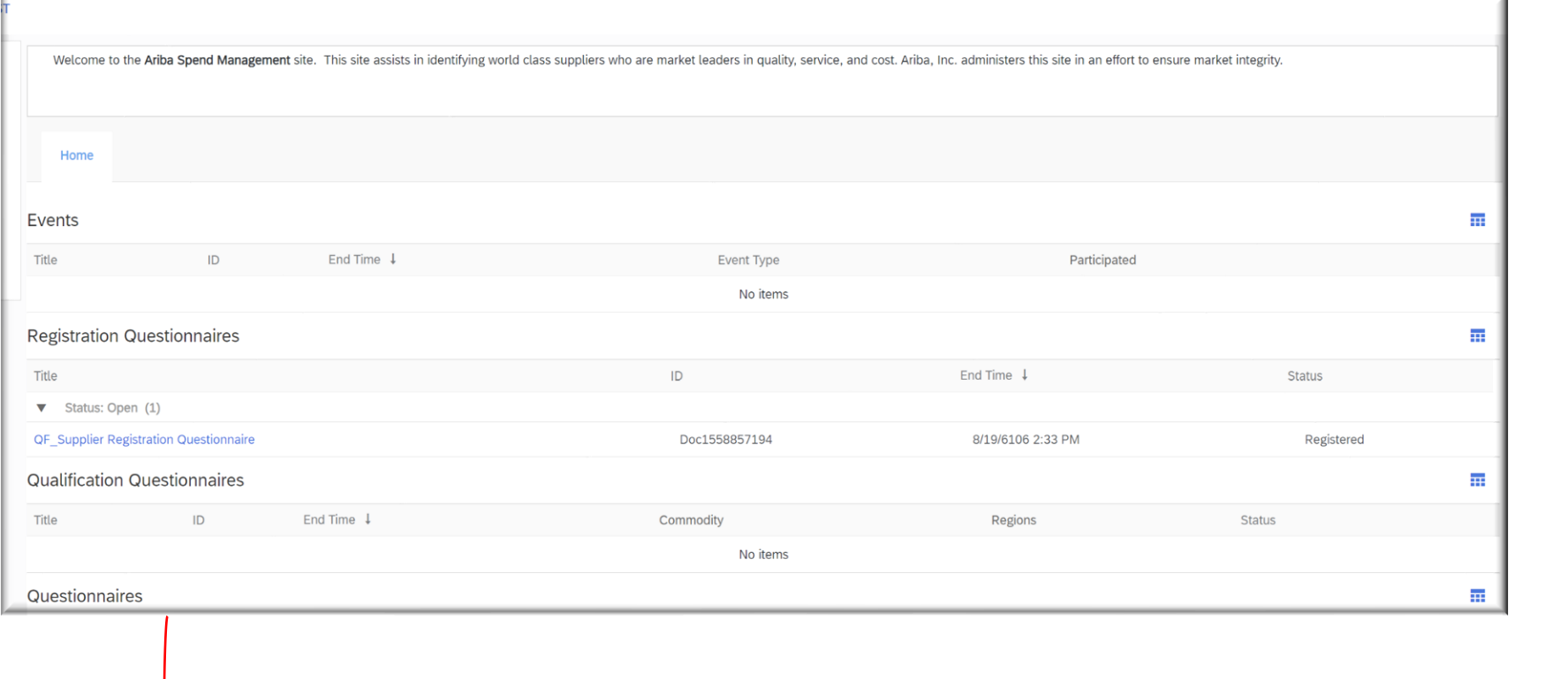

In this section you will find current processes, including the Qualification process to which you were recently invited. Click on "**View**" to go inside the Qualification process.

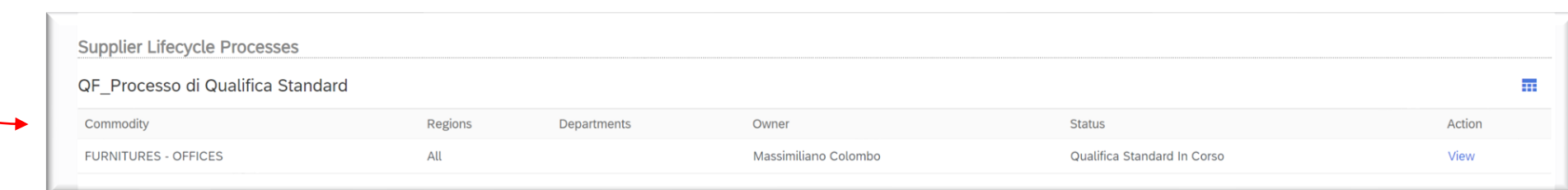

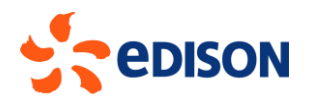

Once you enter the desired qualification process, for a more correct display of the various questionnaires to be completed, you must click on the icon **and uncheck the "Commodity"** item.

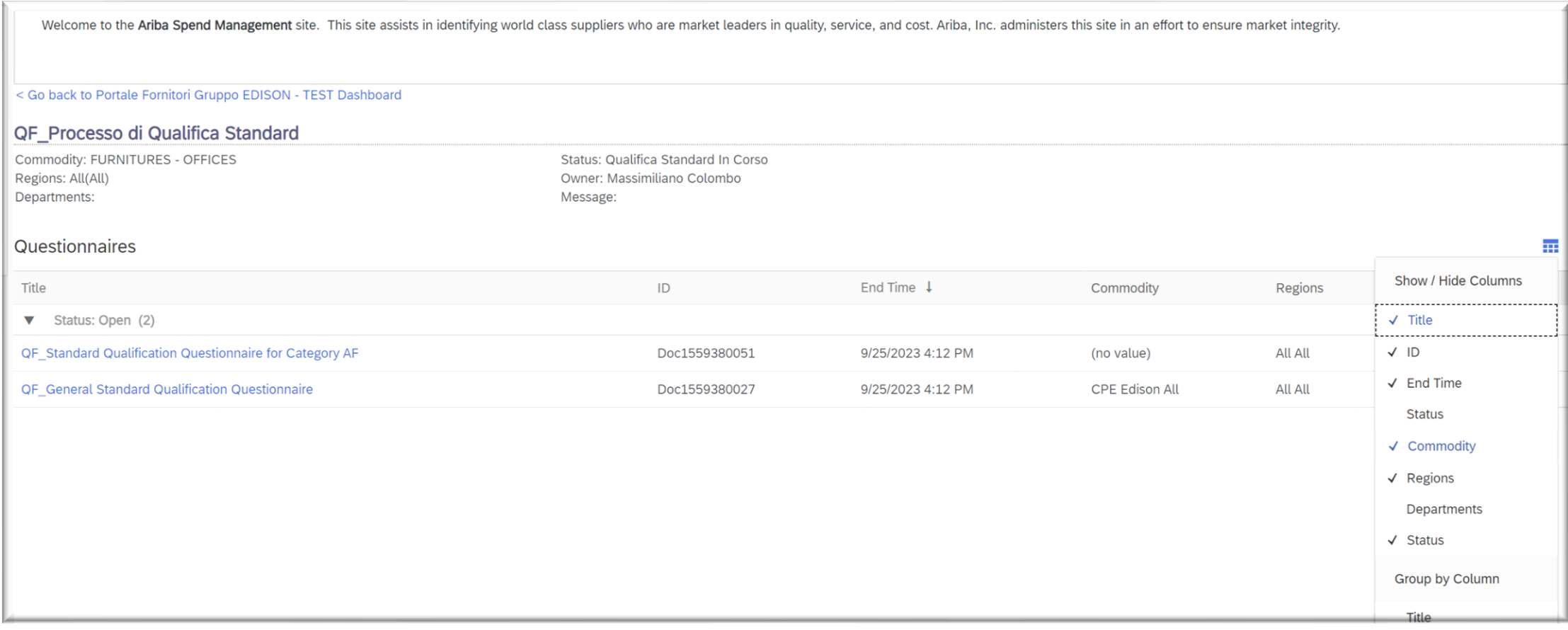

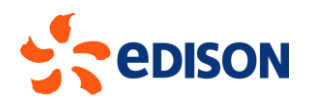

The system will display the two questionnaires to be filled out and sent to the Edison qualification team: **General** questionnaire and **Category** questionnaire. To begin filling out, simply click on one of the two; there is no precedence obligation between one and the other, the important thing is that both are filled out and sent.

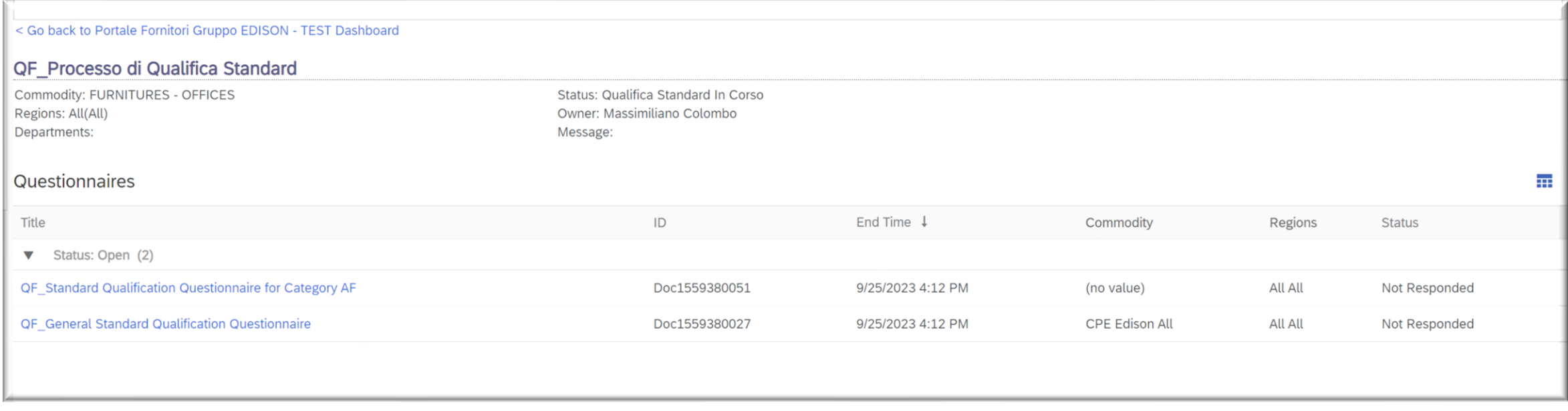

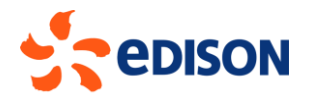

Below is a detail of the sections that are part of the General Questionnaire:

- **1. Action Area**: Geographical areas where the supplier performs services/performances or where it delivers products/goods etc.;
- **2. Operating Offices**: Data of the registered office (automatically carried over from previous compilations), data of other operating locations can be added if needed.
- **3. Contacts**: Provider contacts (carried over automatically from previous compilations), additional contacts can be added if needed.

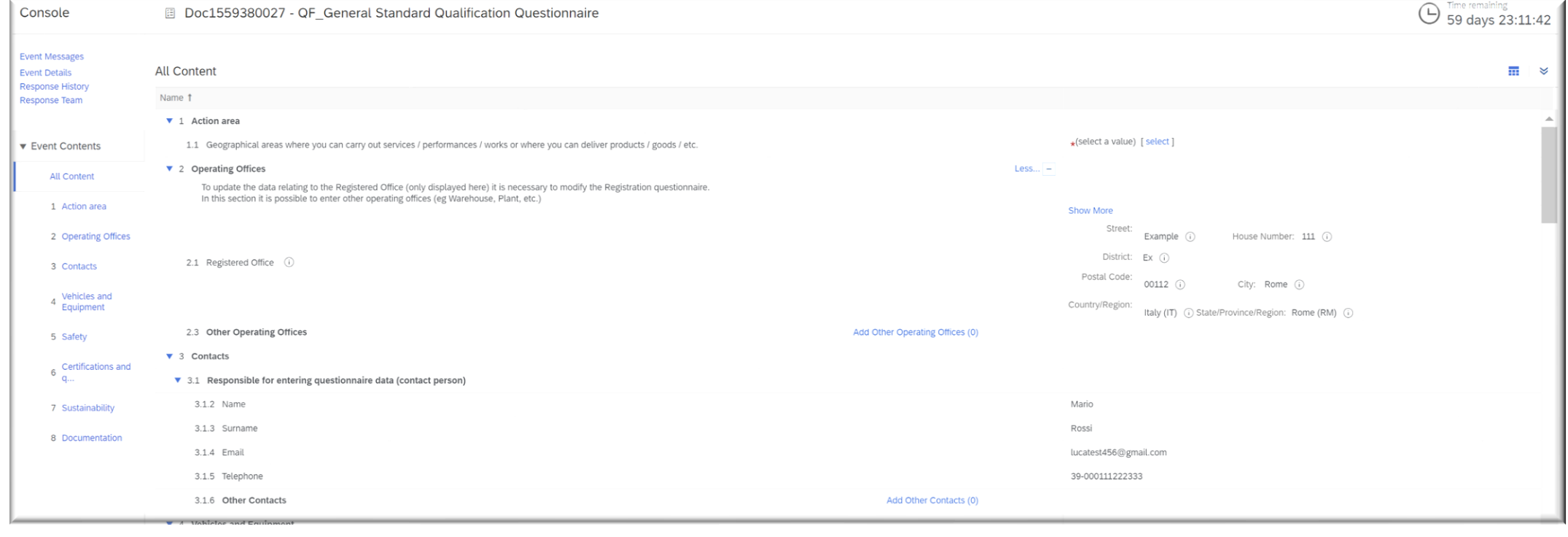

**4. Vehicles and Equipment:** If the supplier has vehicles and equipment, he/she should enter "Yes" as an answer and fill in the complementary fields that will automatically appear (Attach a file with the information of vehicles, equipment, etc.; question on maintenance of machines and equipment), if he/she does not have them, enter "No."

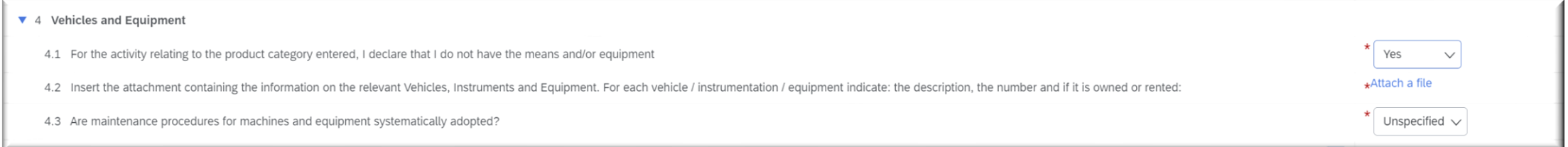

**5. Safety:** The following data should be reported in this section for the previous 3 years: Number of people on the payroll, Total number of hours, Number of accidents, Sum days of absence due to accidents, and Fatal accidents. This data will be used to calculate the safety indices that the system will run when you submit the questionnaire.

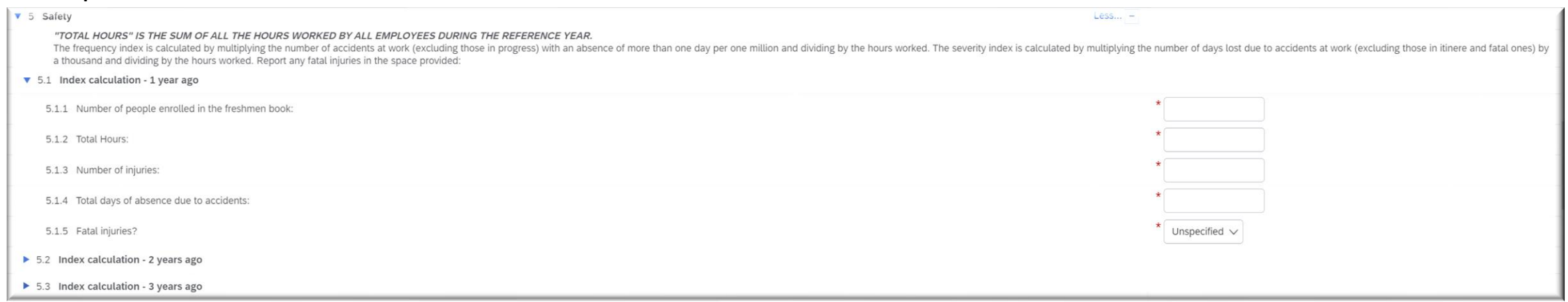

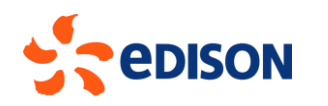

**6. Certifications and Quality:** Supplier must include Certifications of the following areas: Quality, Environment, Safety, Energy and Other Certifications. If the supplier has the required certificates, indicate "Yes" as the answer and should upload the certification attachment by clicking on "Details" (next slide), otherwise simply indicate "No."

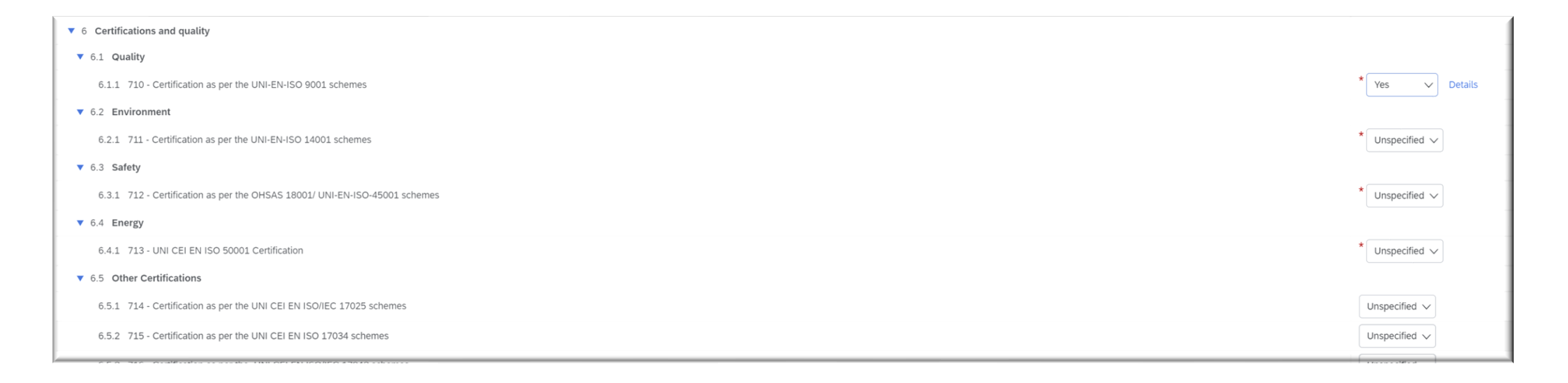

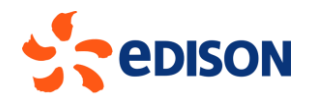

If the supplier has the certificate, once you click on "Details" the following window will open in which you must obligatorily enter the required data and upload an attachment of the certification in question, if necessary, you can also add a description.

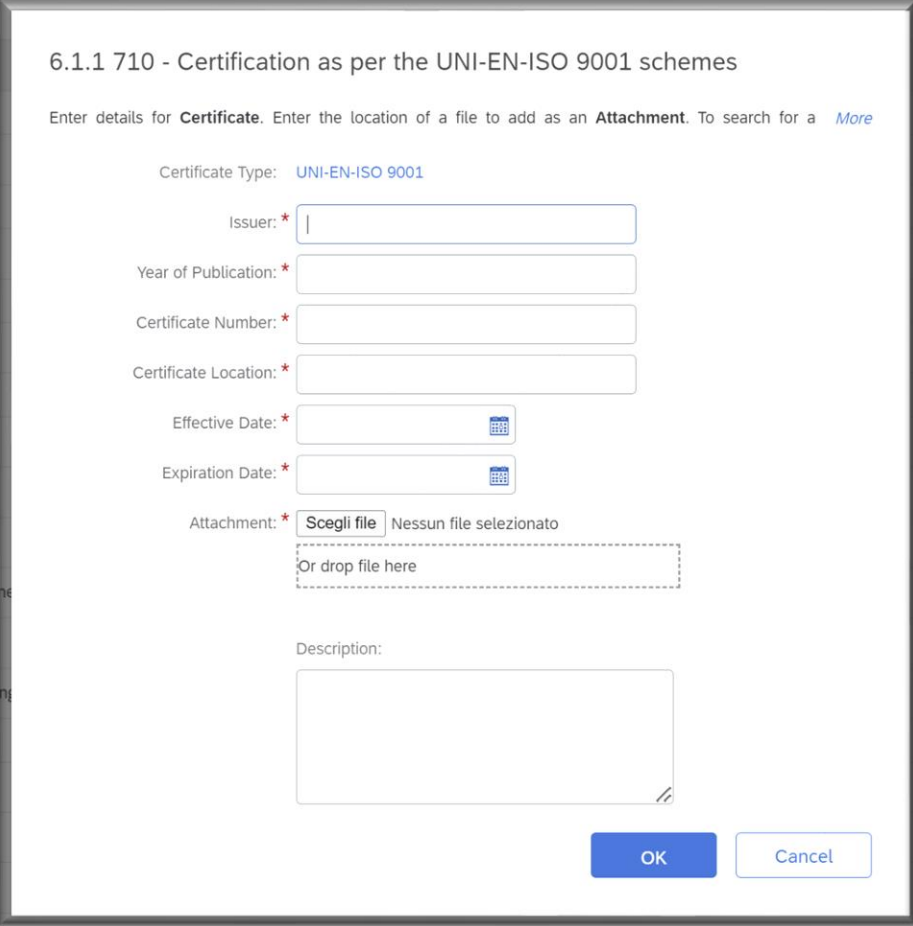

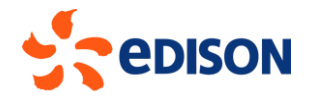

**7. Sustainability:** Questions regarding the area of Sustainability, whose eventual answer "Yes" requires the inclusion of attached document.

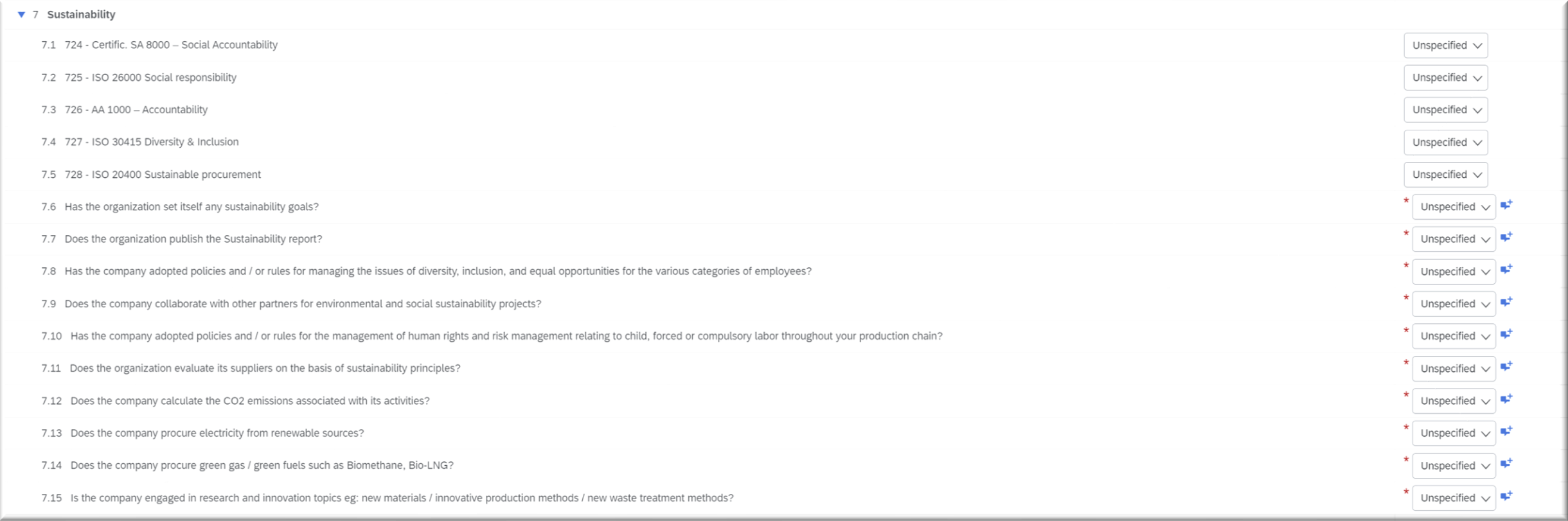

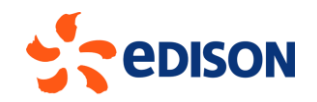

**8. Documentation:** Section requiring the inclusion of documents: **Chamber of Commerce** and **Integrity Check** statement; for both specify the date of issuance/acceptance of the document.

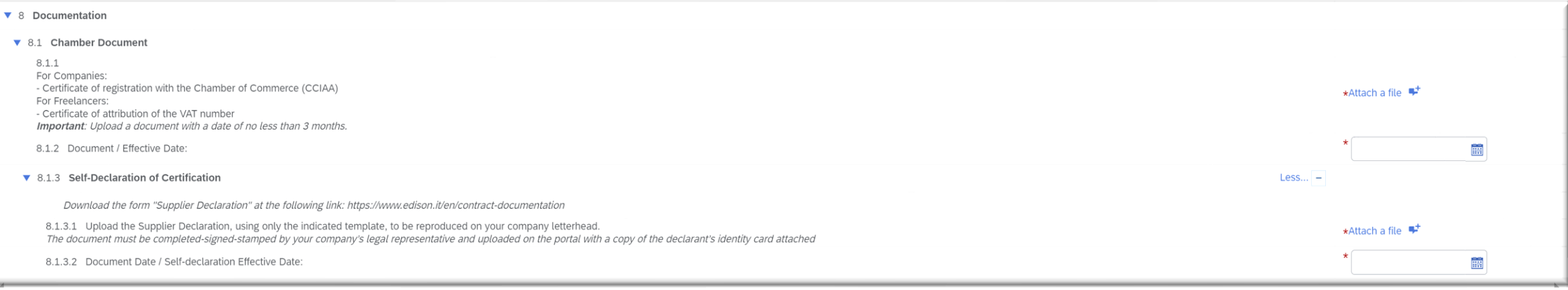

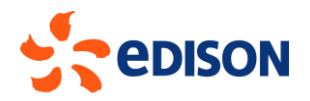

If the provider needs to request information from Edison, he or she can do so via the "**Create Message**" button to send a message to the Qualification Team: a file can be attached to this message, if necessary, and then submitted by clicking "Submit."

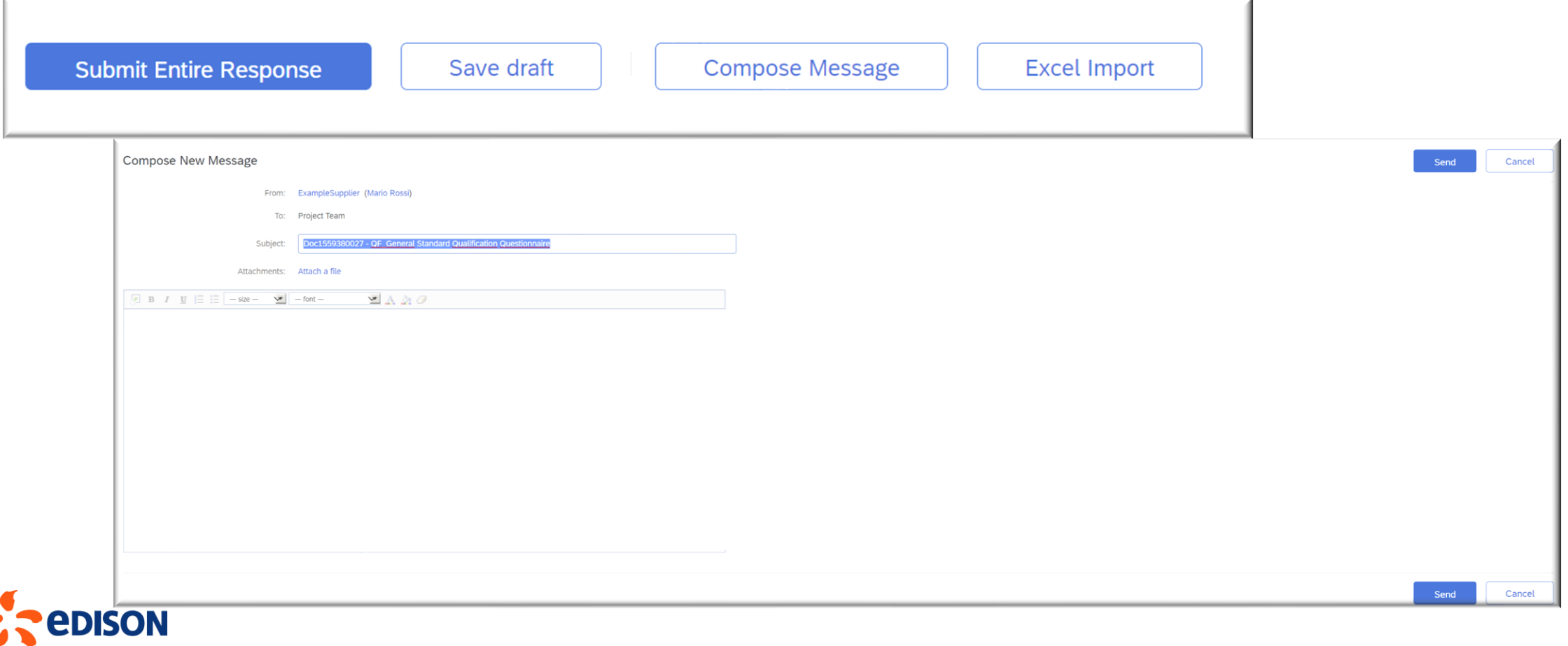

Upon completion of the questionnaire, the system offers the option to **Send** or **Save as a draft** of the questionnaire (and resume it later) and to create a message for the qualification team.

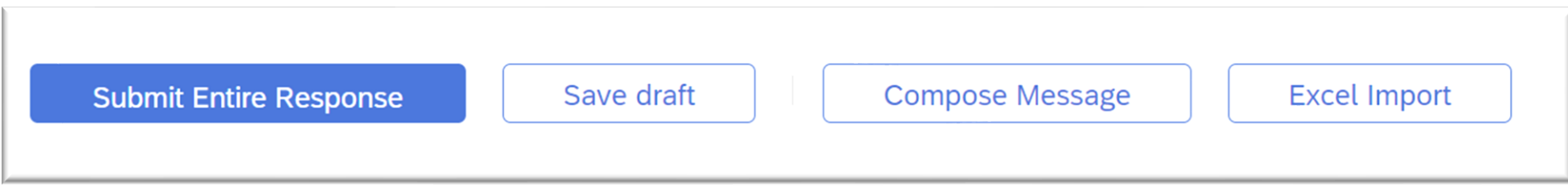

If you choose to Submit the questionnaire, the system will ask for a confirmation, clicking "OK" will proceed to final submission.

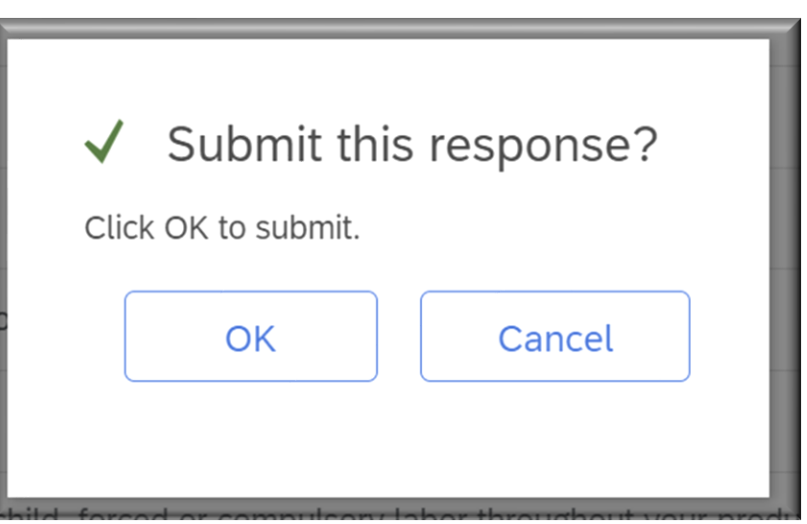

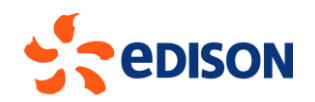

After the General Questionnaire has been completed and submitted, its status will be "Pending Approval". To complete the **Category Questionnaire**, click on the title:

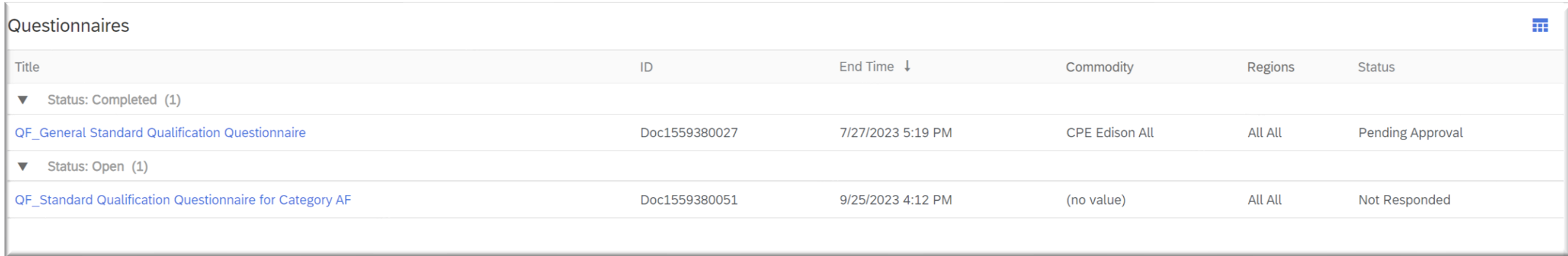

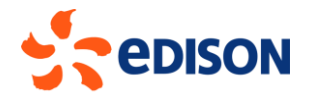

In the **Category** questionnaire, there are three sections:

1. **References from the last 3 years**: this section contains three subsections (1.1 - 1.2 - 1.3) with the same fields, in fact, the data of references from the last three years are required; in section 1.4 "Other references" it is possible to enter references prior to the last three years.

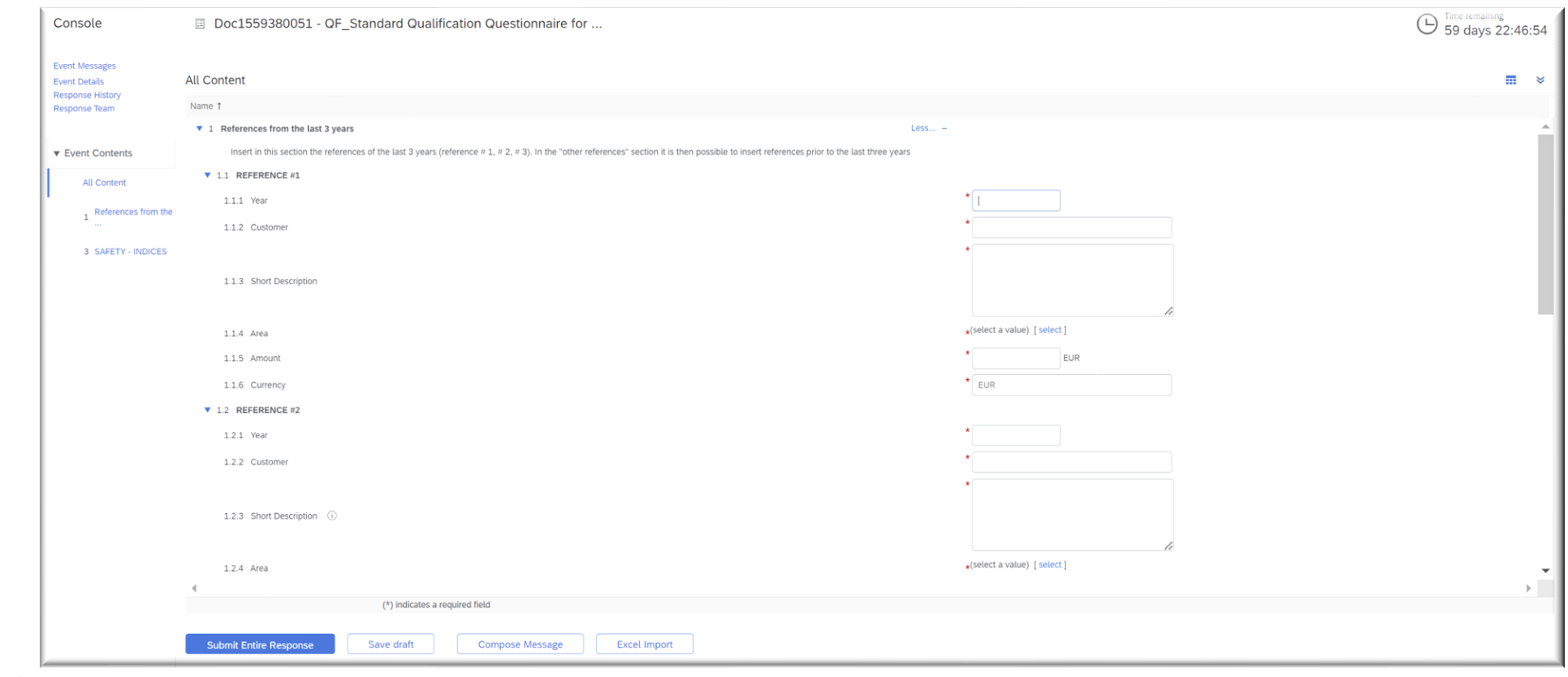

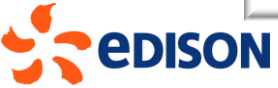

- **2. Attach files:** in this section you can attach files/documents containing more information related to your company's references.
- **3. Safety - Indices:** in this section you do not have to enter data, but there are indices that will be automatically calculated by the system once you submit the questionnaire; the calculation is done using the data entered in section 5 of the general questionnaire.

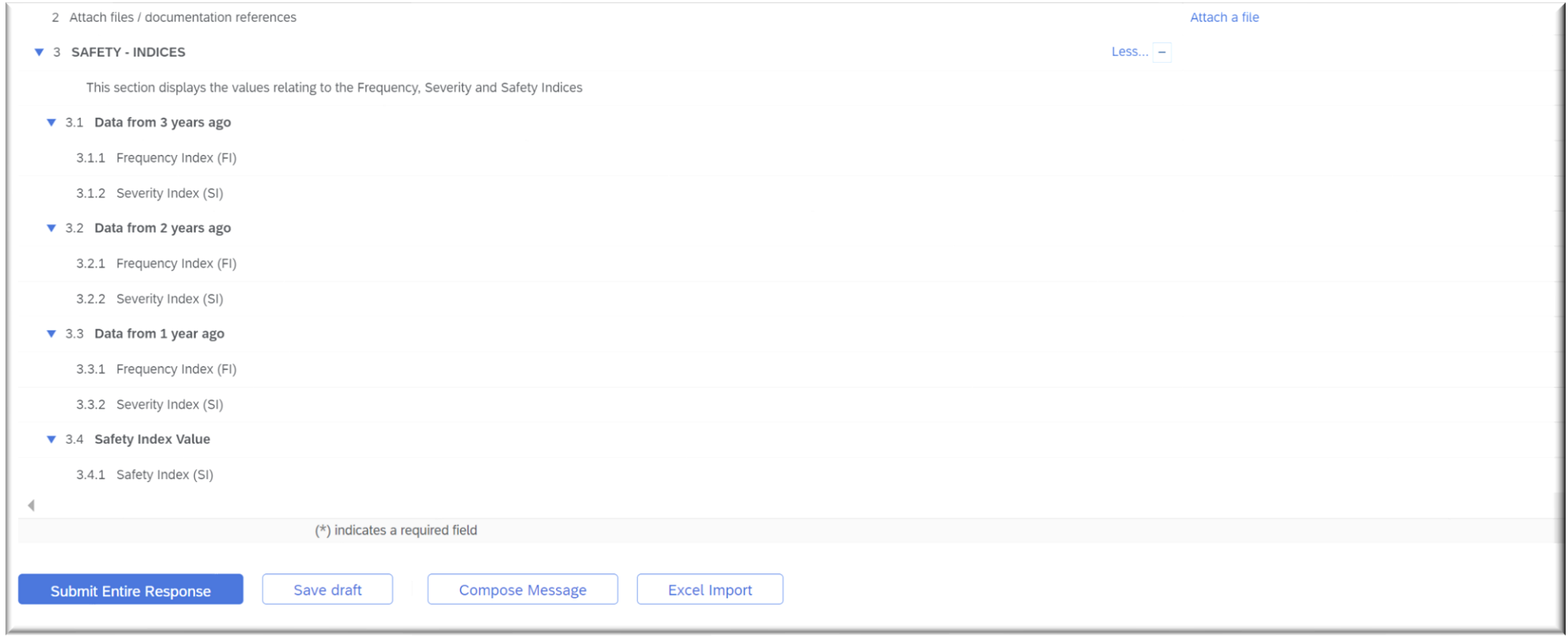

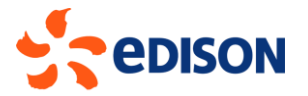

Again, upon completion, the system offers the option to **Send** or **Save as a draft** of the questionnaire (and resume it later) and to create a message for the qualification team.

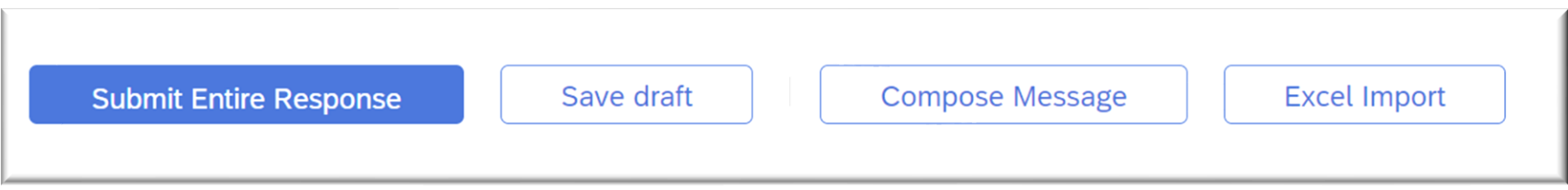

If you choose to Submit the questionnaire, the system will ask for a confirmation, clicking "OK" will proceed to final submission.

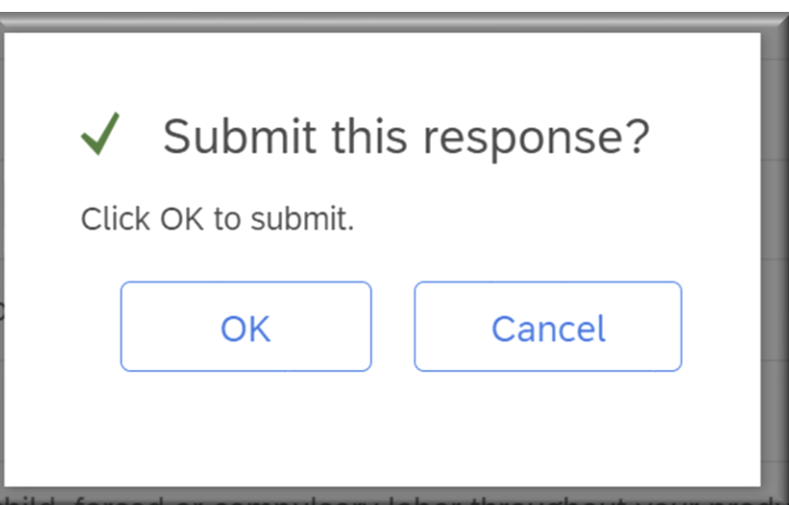

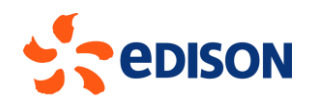

Once the second questionnaire is also submitted, you will automatically return to the initial screen where you can see that both completed and submitted questionnaires will have the status "Pending Approval": the Edison qualification team will analyze and evaluate the questionnaires. At the end of this evaluation phase, the supplier will receive an email notifying them of whether or not the qualification has been approved.

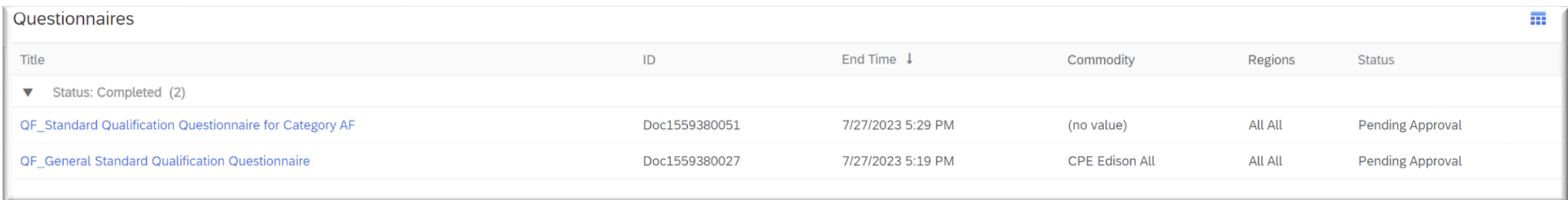

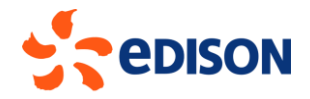

# QUALIFICATION RENEWAL.

Qualification is valid for 3 years, when it expires, supplier can be invited by Edison to renew the qualification by sending the supplier the questionnaires to be updated to apply for renewal.

In case of qualification renewal, the supplier will definitely have to update the category questionnaire (update the 3 references for the last 3 years). In addition, he will also receive and must update the General questionnaire in case there is information for which Edison requires an update.

In case you are invited to renew a qualification, you will receive an email inviting you to fill in the questionnaires: as for the first compilation, the supplier will find the questionnaires on the home page and, by clicking on the names, will be able to enter and update them in the same way as described above.

Once updated, the questionnaires can be sent by pressing the "send" button.

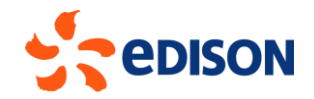

#### OWN LIST OF QUALIFICATION PROCESSES

To get an overall view of the product categories for which a supplier is qualified, access the "**Ariba network**" section at the top of the portal:

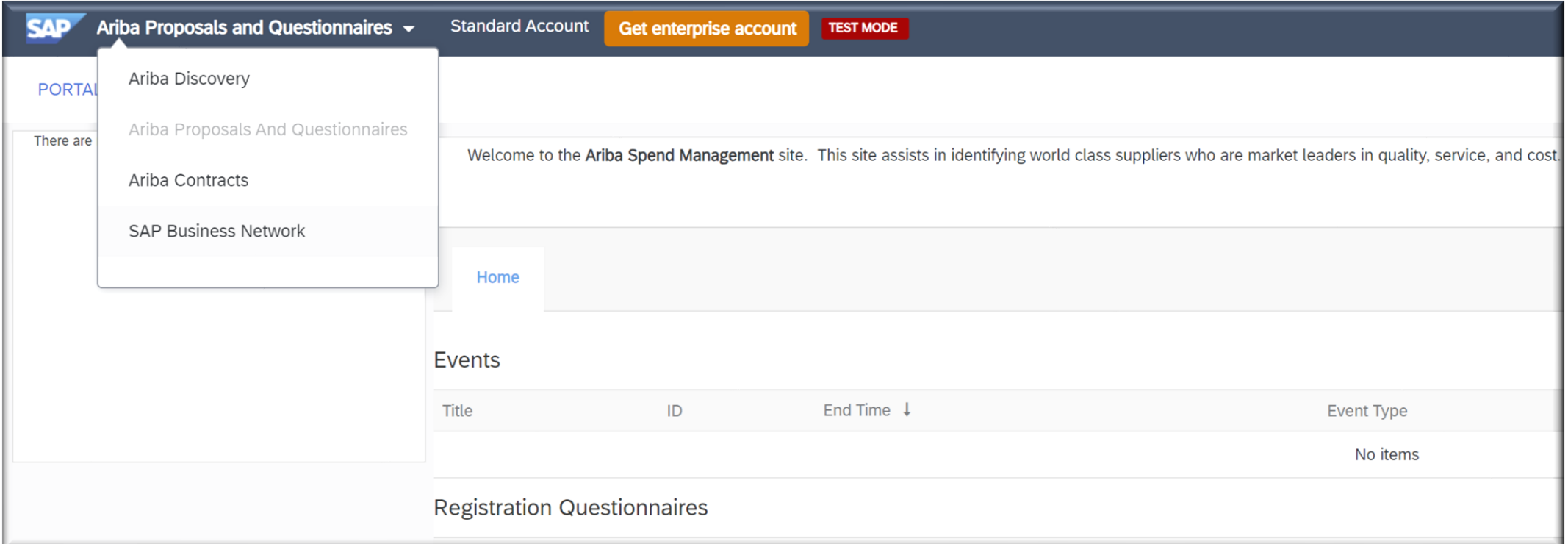

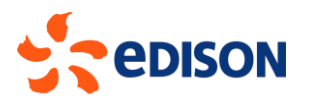

# OWN LIST OF QUALIFICATION PROCESSES

At the bottom right of the page, within the "**Personal Widgets**" section, search for the "**Application Gateway**" section. Inside you will find the link to access the Supplier Invoice Portal (Synergy Portal link) and the link to access the available applications, including the list of your qualification processes (BTP Portal Access / Portale Fornitori Edison):

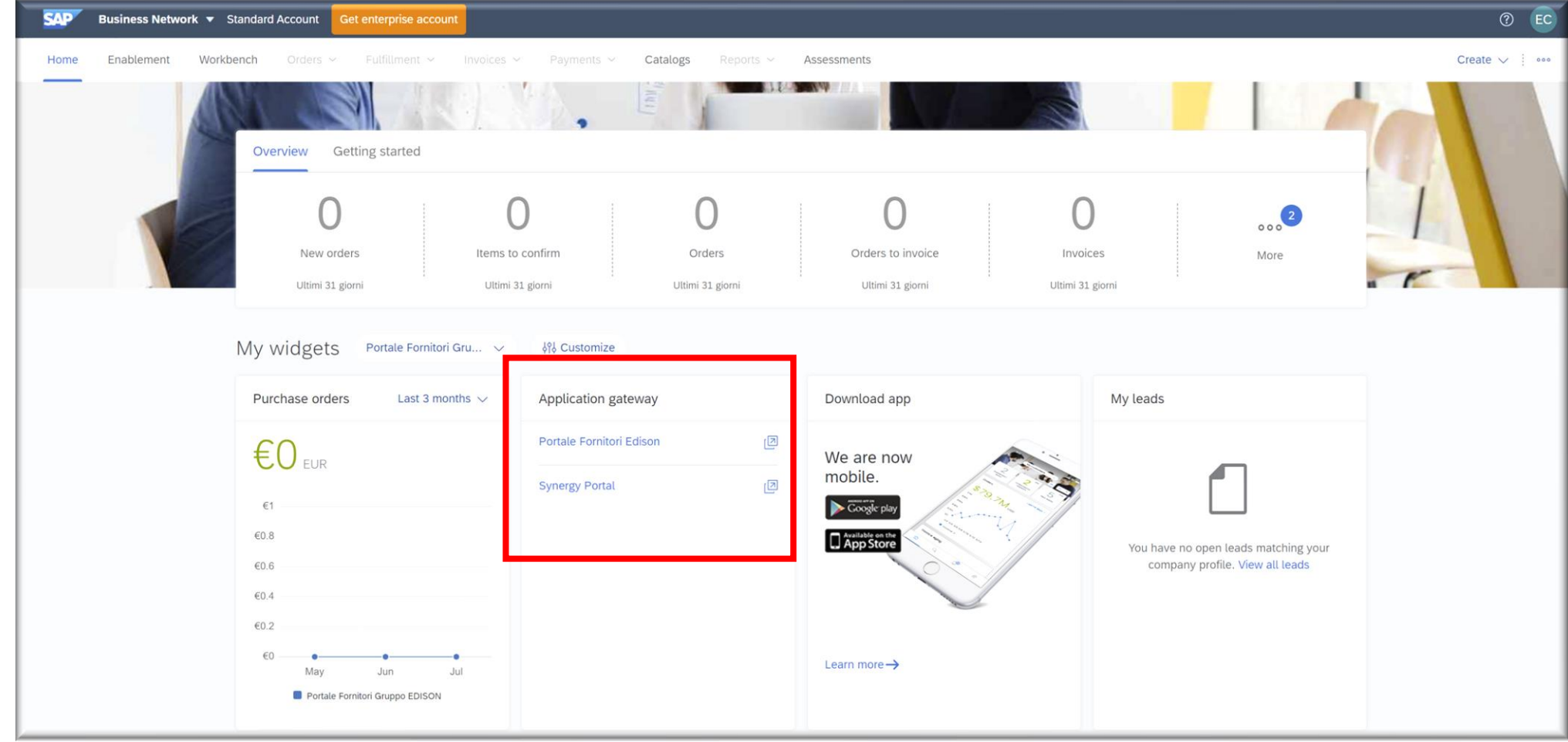

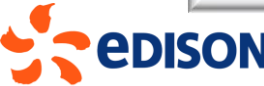

# OWN LIST OF QUALIFICATION PROCESSES

Clicking on "**BTP Portal Access**" takes you to the page with links to the applications shown in the image below: on the top bar, select "**Supplier Qualification Data**"

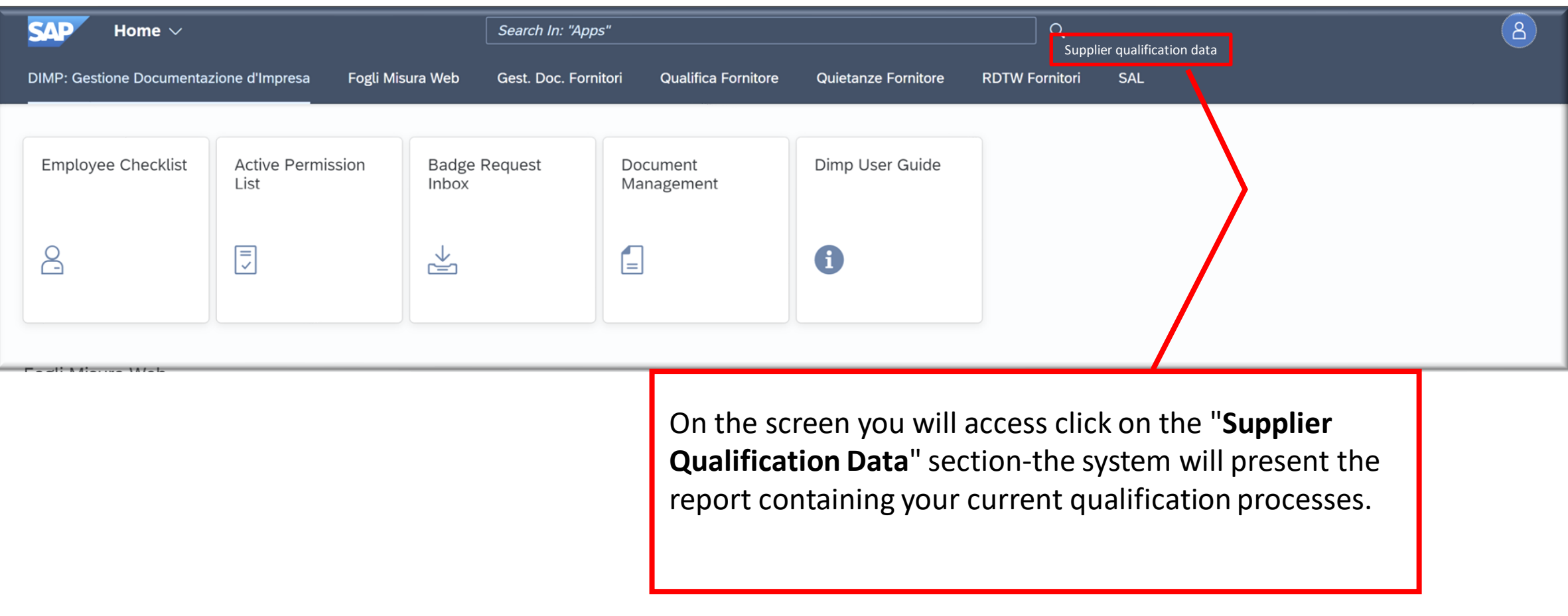

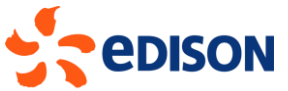

#### FORGOTTEN USERNAME AND/OR PASSWORD

In case the provider has lost or forgotten his or her username or password, he or she should use the recovery functions by clicking on the "**username**" (to recover his or her username) or "**forgotten password**" (to reset his or her password) links located below the login button, as highlighted in the image:

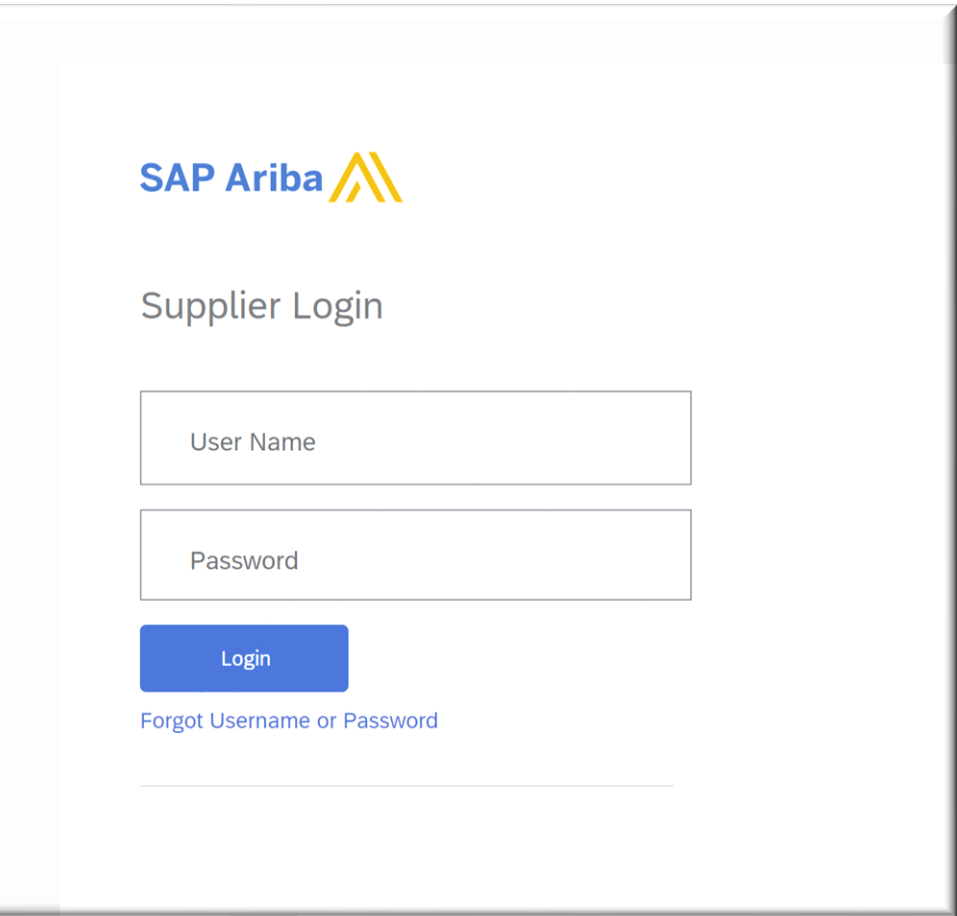

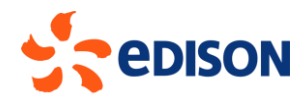

# FORGOTTEN USERNAME AND/OR PASSWORD

In both cases, the system prompts the provider to provide the email address linked to their account:

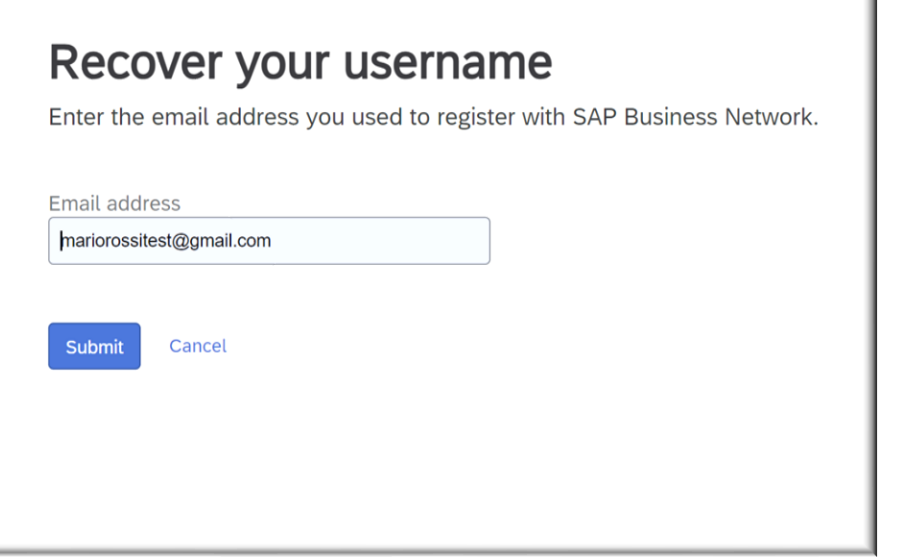

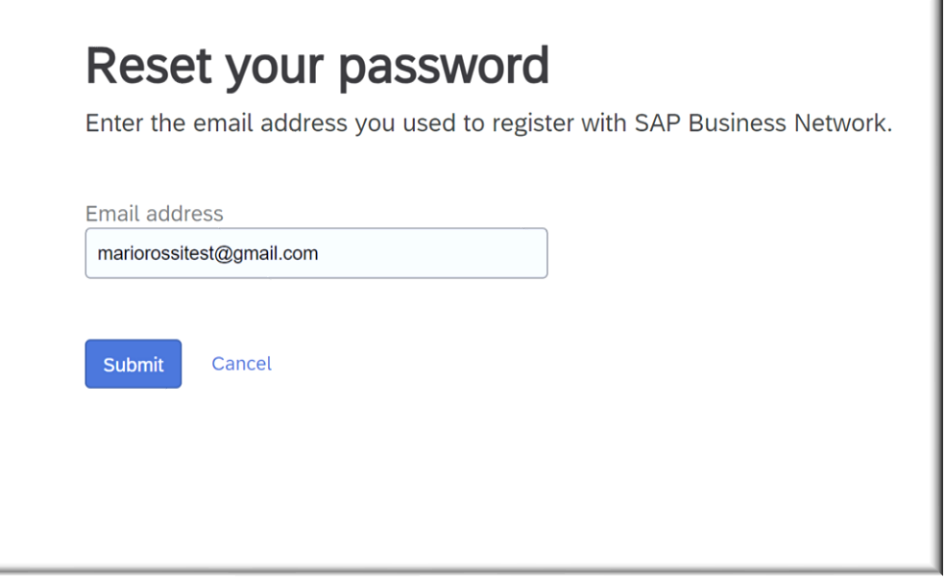

*In the event that the supplier does not remember the email address linked to their utility, they can contact Edison's supplier support to verify the contact information linked to their supplier record.*

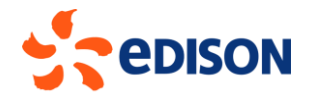

 $\overline{A}$ 

In case you detect technical errors that are not related to the consistency and obligatory nature of the data you are entering on the pages, you can open a report directly to SAP Ariba support. To open a report to SAP click on the question mark at the top right: in the dropdown that will open select "**Help Center**." A new window will open in which you will have to select the "**contacts**" section

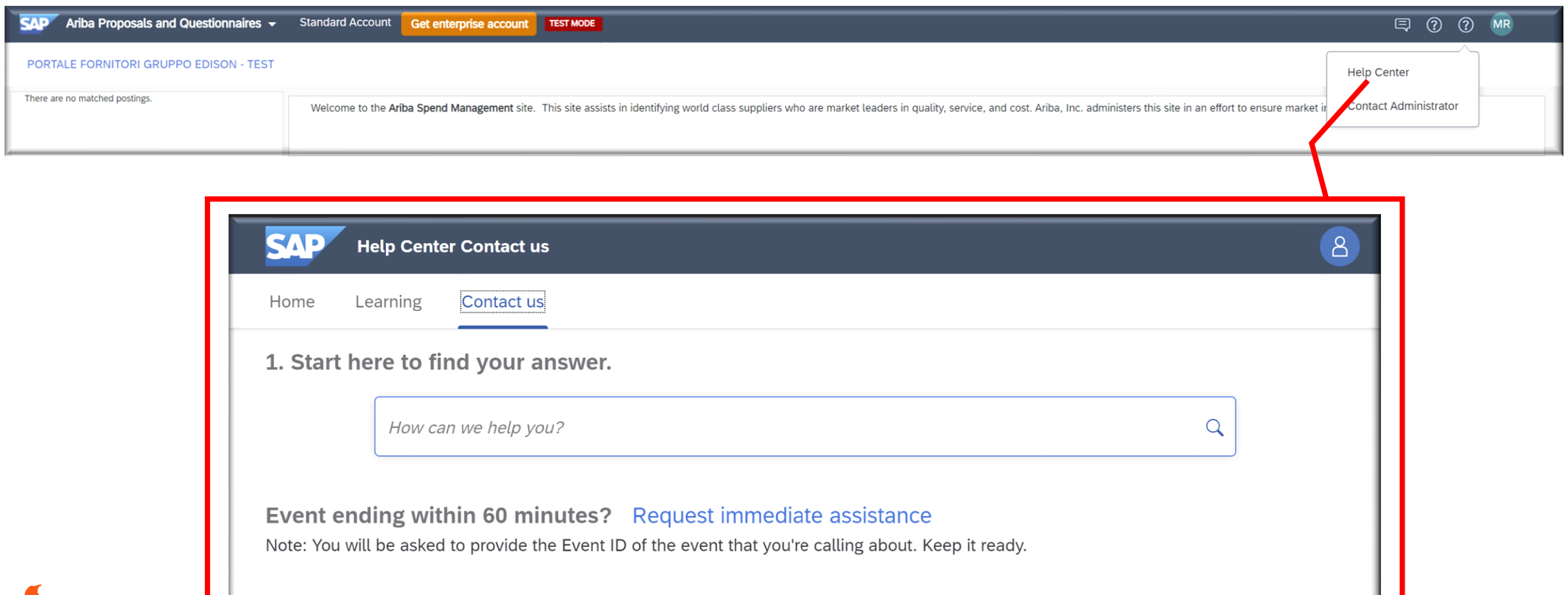

In case the error occurs in a closing race, you can request immediate assistance by clicking on the "request immediate assistance" link. On the other hand, if it is another error, you can start typing the error description in the white box and then start the search.

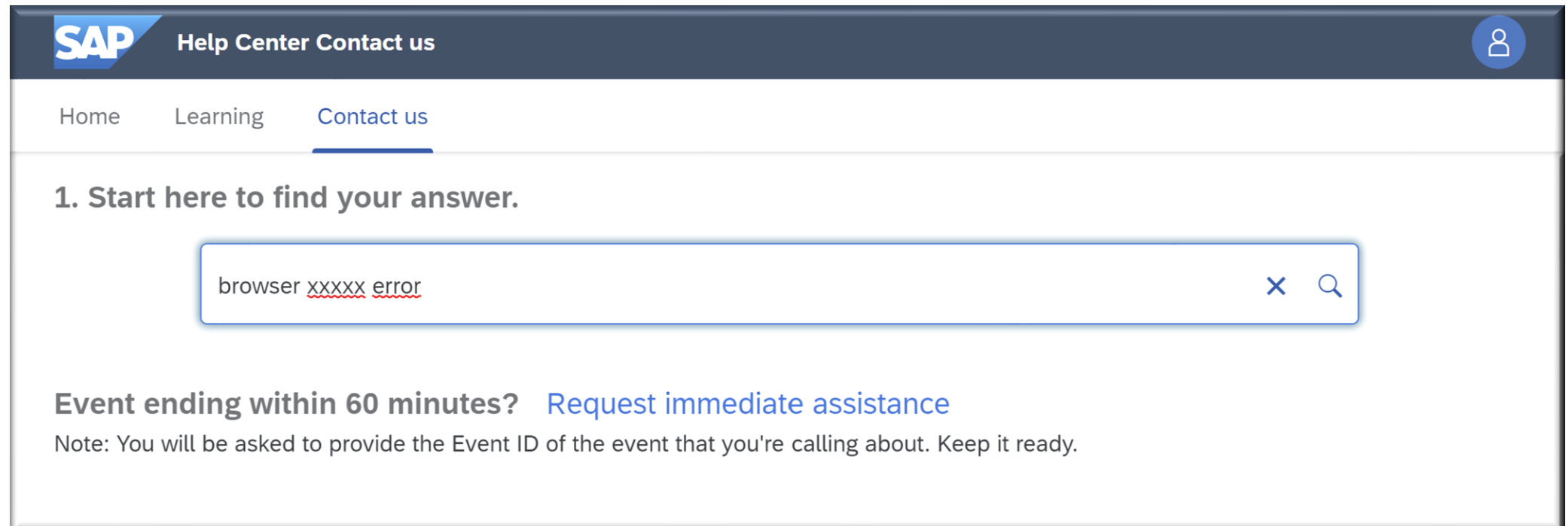

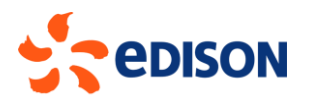

A list of questions/answers (FAQ) will be shown.

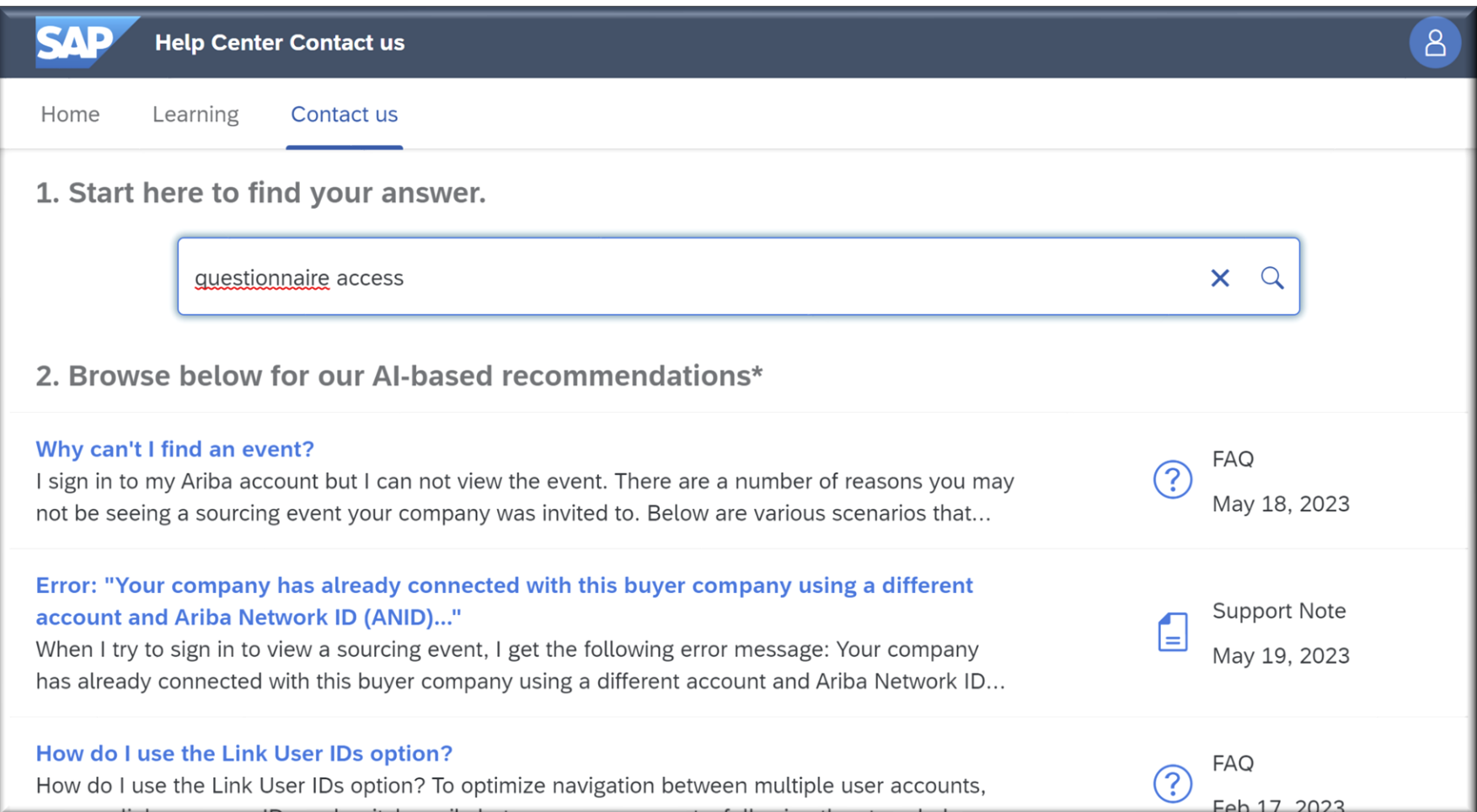

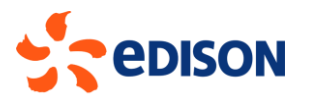

If among the FAQs you do not find a solution, scroll down the page. System will ask you to select the topics most relevant to the problem described: select the topic on which you want assistance.

3. Choose from the options below to continue.

The company profile contains your company's public information on the SAP Business Network and is viewable by all buyers.

A supplier profile questionnaire (SPQ) is a custom-created questionnaire that comes from a specific buyer and is often a prerequisite to entering into a business relationship or participating in a sourcing event with them. These can also be called registration questionnaires, security questionnaires, etc.

What do you need help with?

**Company profile** 

Questionnaire

Emails about expired profile information

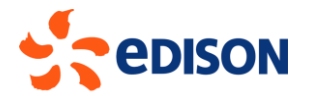

#### By selecting a topic, the system will show subtopics.

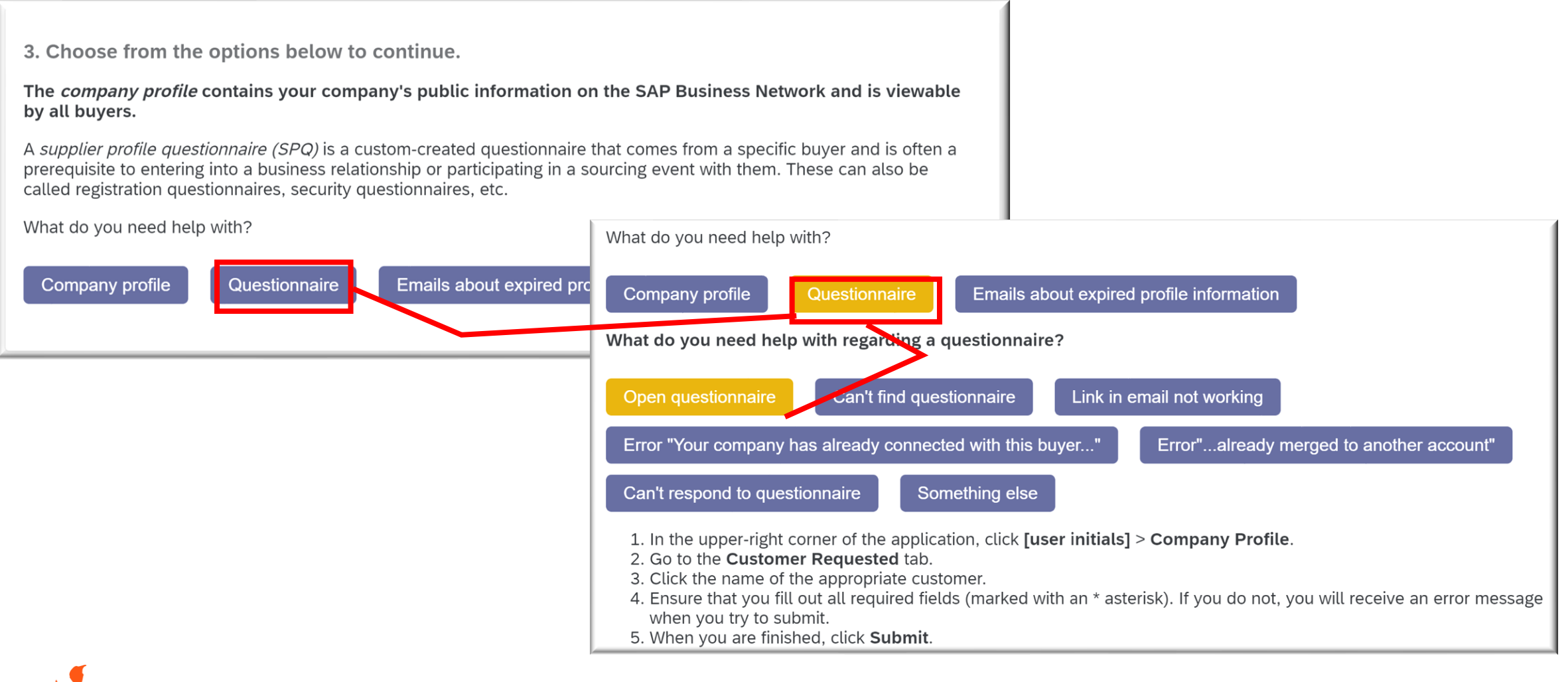

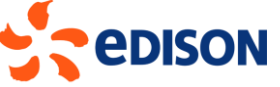

# OPENING NOTIFICATION TO SAP (TENDER EXPIRING)

If immediate support is needed for closing race, a window will open asking for a variety of information including the number of the expiring race and the time remaining: the language in which support will be provided will be that of the user.

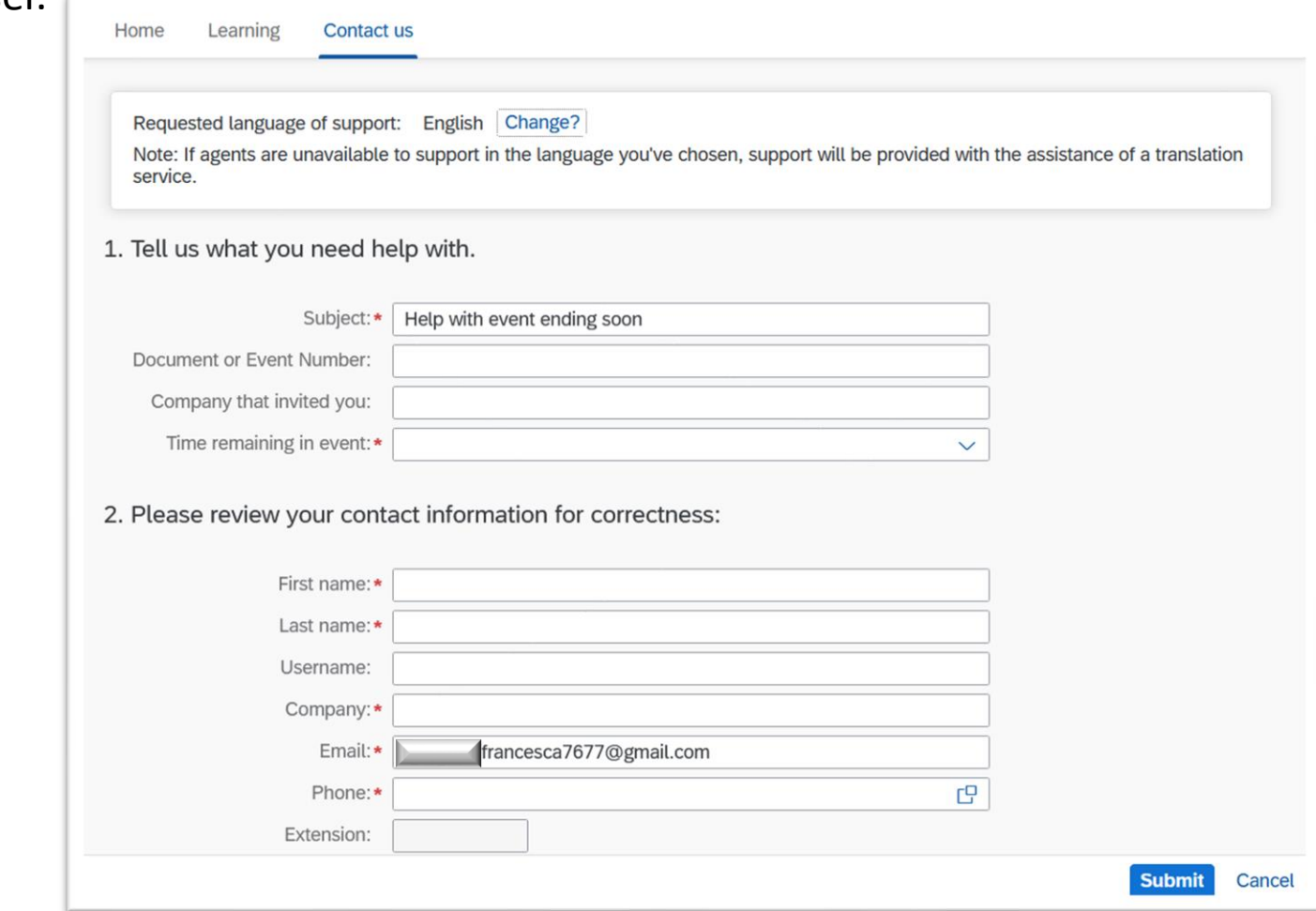

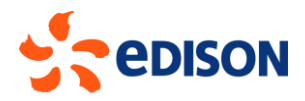

# OPENING NOTIFICATION TO SAP (TENDER EXPIRING)

SAP support in the English language is available only during business hours: outside these hours the system will alert the user that support can only be provided in another language. The user will be asked to indicate an alternative language:

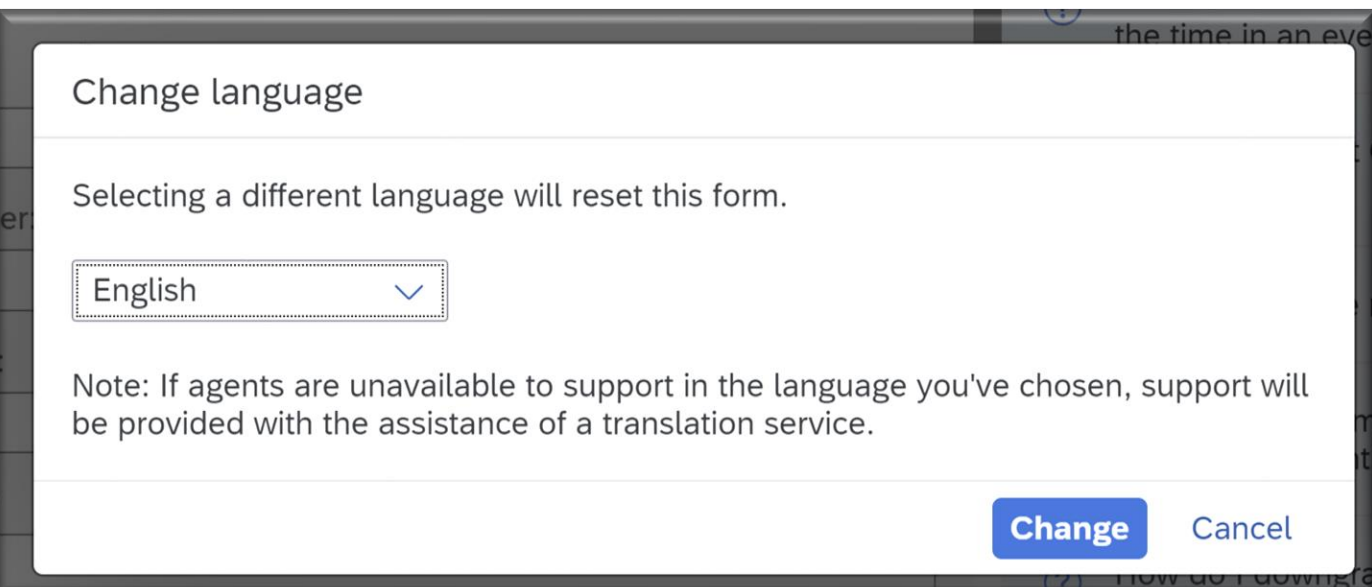

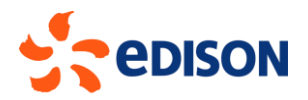